# 200/300シリーズマネージドスイッチでの HTTP/HTTPSによるファームウェアアップグレ ード

## 目的

ファームウェアは、スイッチの動作と機能を制御するプログラムです。ファームウェアをア ップグレードすると、セキュリティの強化、新機能、バグ修正、およびパフォーマンスのア ップグレードが可能になります。

このドキュメントの目的は、Webインターフェイスアップローダ(HTTP/HTTPS)を使用して 200および300シリーズマネージドスイッチのファームウェアをアップグレードする方法を 示すことです。

### 該当するデバイス Ī

• SF/SG 200シリーズマネージドスイッチ

• SF/SG 300シリーズマネージドスイッチ

### ソフトウェアダウンロードURL J.

- <u>• [200 シリーズ マネージド スイッチ](https://www.cisco.com/cisco/software/navigator.html?mdfid=283452721&flowid=24307)</u>
- <u>• [300 シリーズ マネージド スイッチ](https://www.cisco.com/cisco/software/navigator.html?mdfid=283009439&flowid=18909)</u>

注:最新のファームウェアリリースをダウンロードしてください。

### ファームウェア/言語のアップグレード/バックアップ

#### ファームウェア/言語ファイルのインストール

ステップ 1:Web設定ユーティリティにログインし、[Administration] > [File Management] > [Upgrade/Backup Firmware/Language] を選択します。[Upgrade/Backup Firmware/Language] ページが開きます。

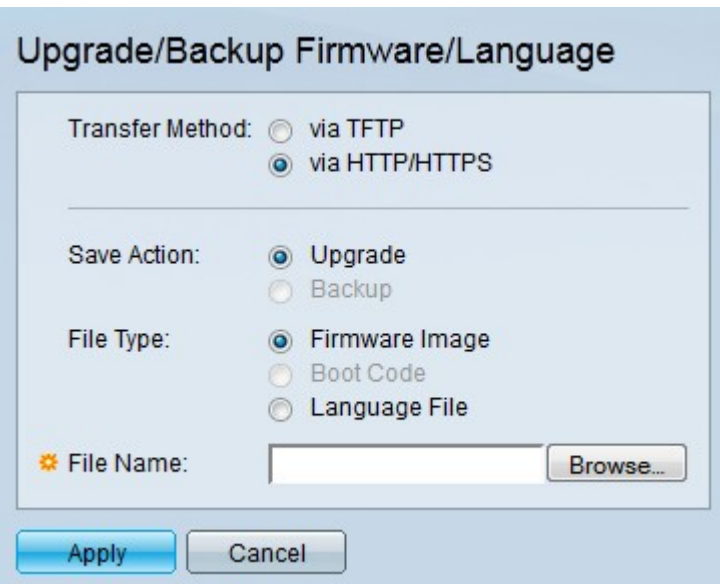

ステップ 2:[Transfer Method] フィールドの[via HTTP/HTTPS] オプションボタンをクリッ クします。

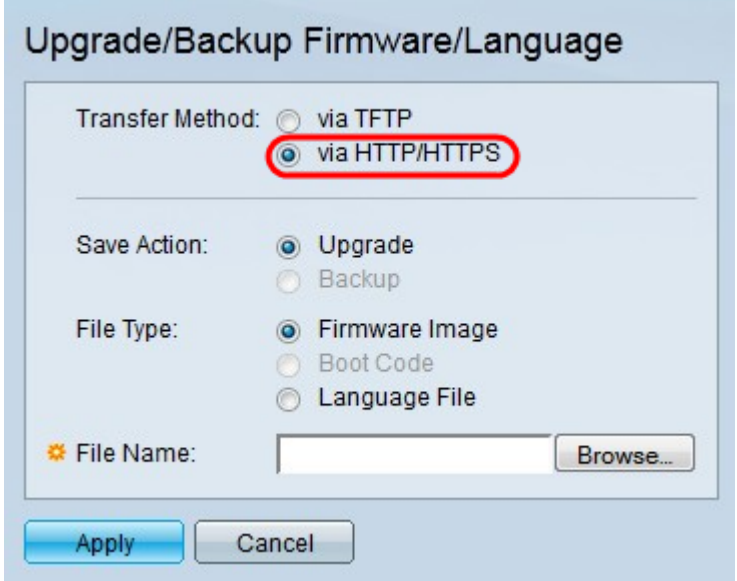

ステップ 3:[Save Action] フィールドの[Upgrade] オプションボタンをクリックします。

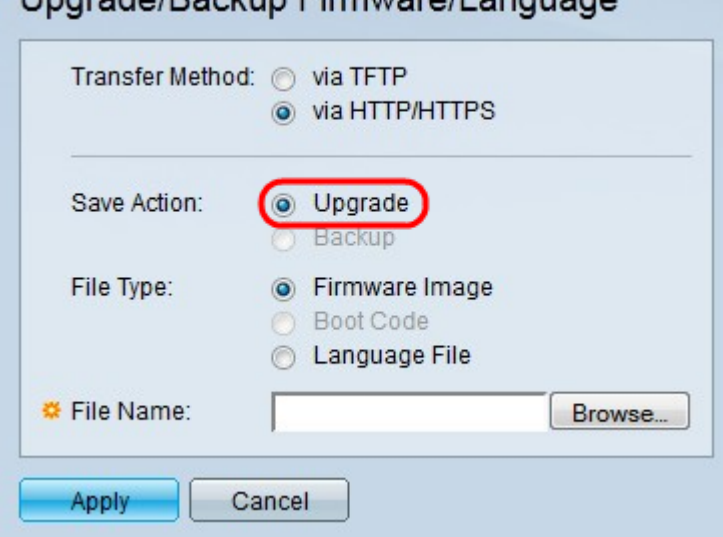

**Lingrado/Backup Firmware/Language** 

注:バックアップアクションは、TFTP転送方式を使用した場合にのみ許可されます。

ステップ 4: [File Type] フィールドで、アップグレードするファイルタイプに対応するオプ ションボタンをクリックします。

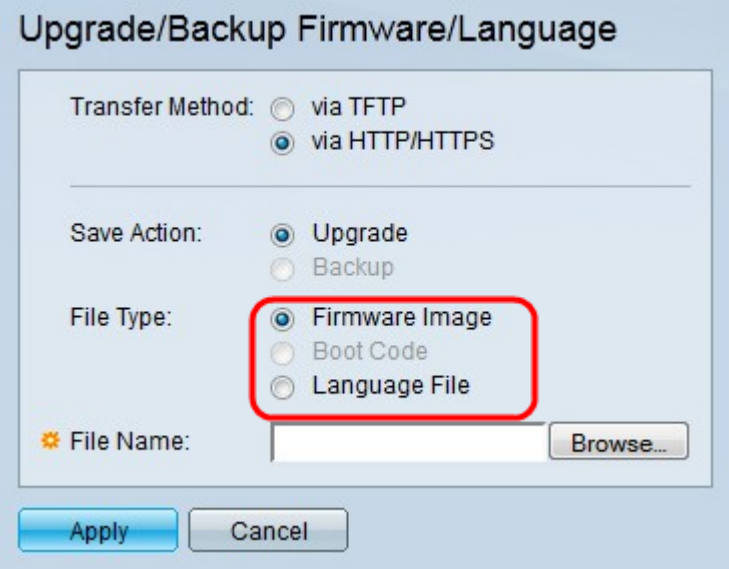

使用可能なオプションは次のように定義されています。

- ファームウェア・アップグレードされます。ファームウェアは、 スイッチの動作と機能を制御するプログラムです。ファームウェアはイメージとも呼ばれま す。
- [Language File]:言語ファイルがアップグレードされます。言語ファイルは、選択した言語 でウィンドウを表示できる辞書です。

ステップ 5:ファイルパスを入力するか、Browse...をクリックしてファームウェア/言語フ ァイルを開きます。

手順 6: [Apply] をクリックします。警告ウィンドウが表示されます。

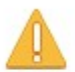

Navigation to other screens while upgrade/backup is in progress will abort the process.

> OK-Cancel

手順 7:[OK] をクリックします。経過表示バーが数分間表示されます。

ステップ 8:数分後、進行状況バーが消えます。転送の統計情報とエラーが表示されます。 転送が成功したら、[Done] をクリックします。

#### アクティブなファームウェアの選択

ステップ 1:Web設定ユーティリティにログインし、[Administration] > [File] > [Management] > [Active Image] を選択します。[Active Image] ページが開きます。

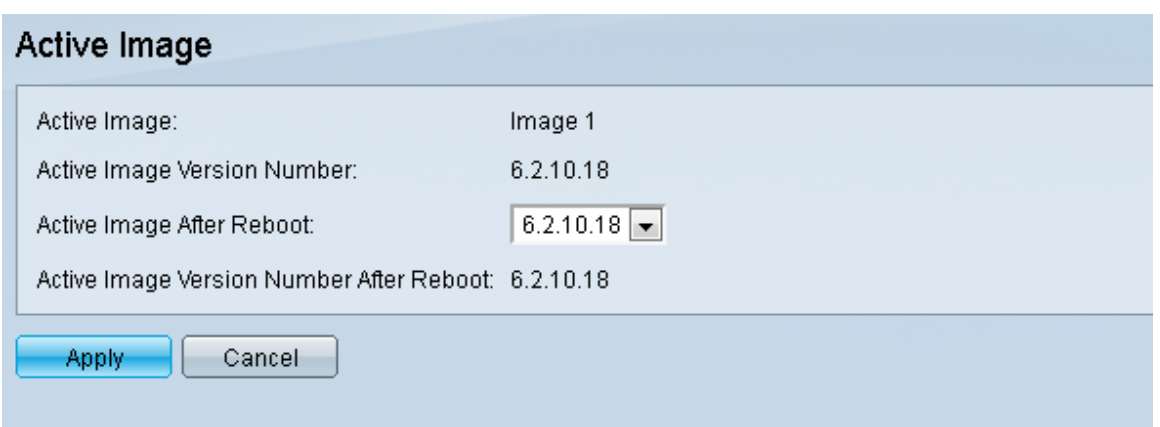

ステップ 2:[Active Image After Reboot] ドロップダウンリストから目的のファームウェア バージョンを選択します。

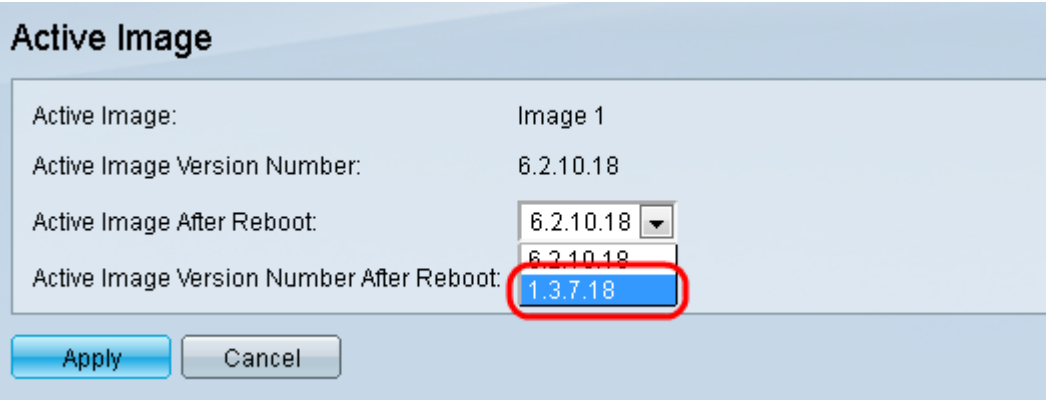

ステップ 3:Applyをクリックして、スイッチのリブート時に使用するファームウェアを選 択します。

### スイッチのリブート

アップグレードされたファームウェアバージョンを適用するには、スイッチをリブートする 必要があります。更新されたファイルが言語ファイルだけの場合は、スイッチをリブートす る必要はありません。

ステップ 1:Web設定ユーティリティにログインし、[Administration] > [Reboot] を選択しま す。[Reboot] ページが開きます。

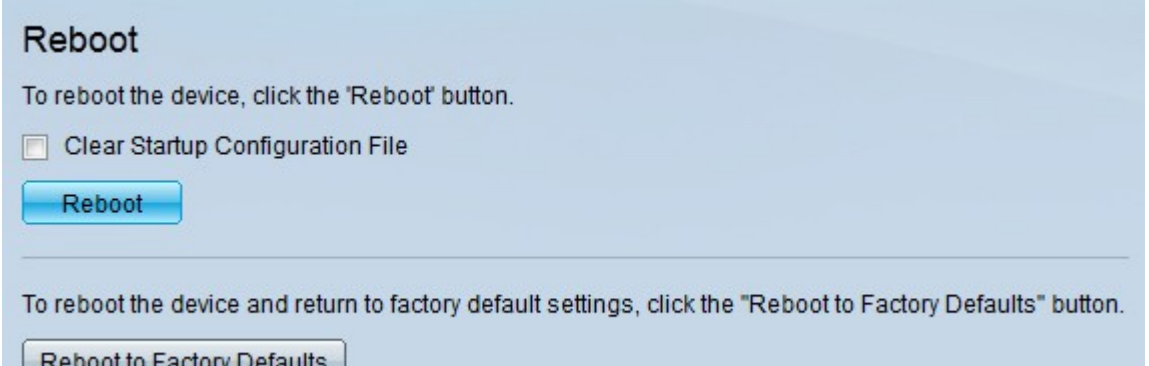

ステップ2:(オプション)スイッチをリブートした後にスタートアップコンフィギュレーシ ョンを削除するには、[Clear Startup Configuration File] チェックボックスをオンにします。 このオプションを有効にすると、スイッチは基本的に工場出荷時のデフォルトのリセットを 実行します。これは、リブート時に実行コンフィギュレーションとスタートアップコンフィ

ギュレーションの両方が削除されるためです。

ステップ 3:Rebootをクリックします。スイッチがリブートし、アップデートされたファー ムウェアが適用されます。

翻訳について

シスコは世界中のユーザにそれぞれの言語でサポート コンテンツを提供するために、機械と人に よる翻訳を組み合わせて、本ドキュメントを翻訳しています。ただし、最高度の機械翻訳であっ ても、専門家による翻訳のような正確性は確保されません。シスコは、これら翻訳の正確性につ いて法的責任を負いません。原典である英語版(リンクからアクセス可能)もあわせて参照する ことを推奨します。